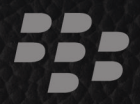

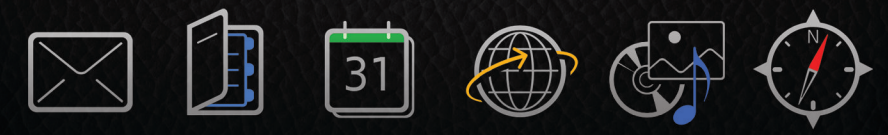

# **Snel op weg BlackBerry Bold 9000 Smartphone**

<sup>2</sup><sup>2</sup> BlackBerry Bold.

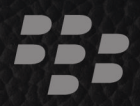

MAT-18896-006 Rev. 002 | PRINTSPEC-016 SWD-395636-0627020753-006 | RBT71UW

## <sup>22</sup> BlackBerry Bold.

## Inhoudsopgave

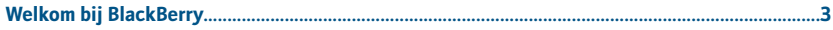

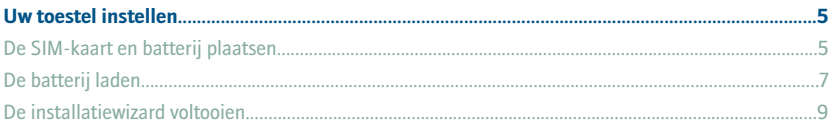

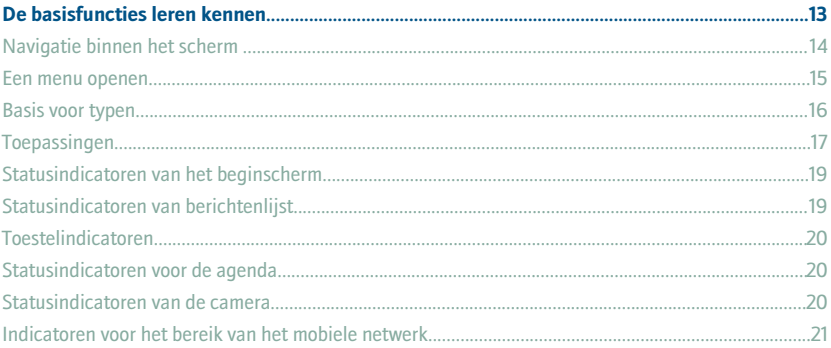

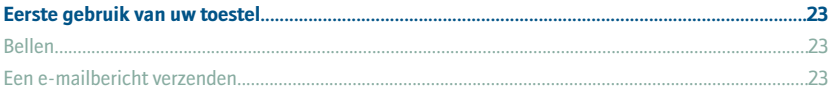

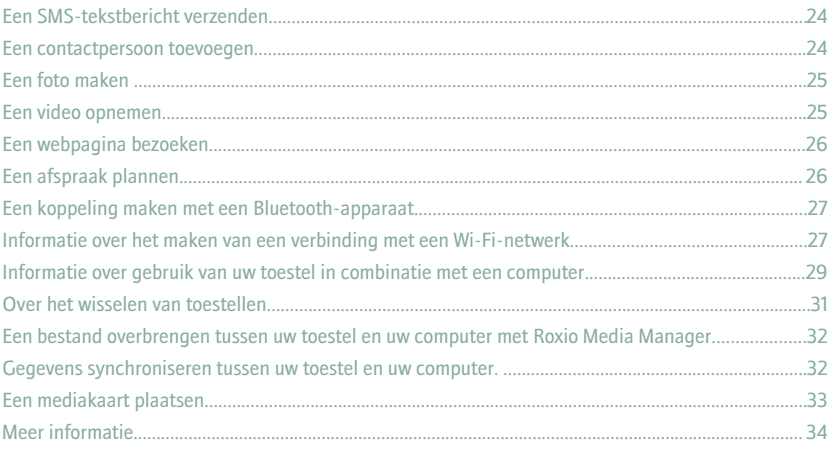

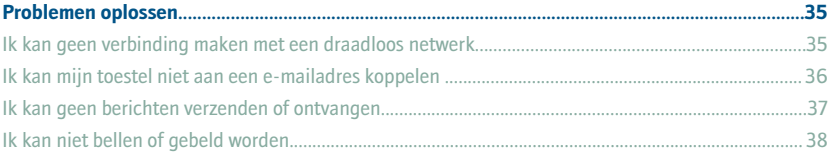

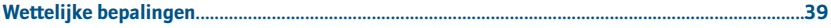

## <span id="page-4-0"></span>**Welkom bij BlackBerry.**

Ervaar de vrijheid en connectiviteit van uw complete mobiele oplossing. Het instellen van uw BlackBerry® Bold™-smartphone is eenvoudig. Controleer of uw SIM-kaart en batterij in het toestel zijn geplaatst, laad de batterij op en voer de installatiewizard uit. Neem nadat u de installatiewizard hebt uitgevoerd even de tijd om de toepassingen op uw toestel te bekijken. Met de tips en instructies in deze handleiding leert u snel de basisfuncties kennen.

## <span id="page-6-0"></span>**Uw toestel instellen**

#### **De SIM-kaart en batterij plaatsen**

De SIM-kaart is een plastic rechthoekig kaartje waarop belangrijke informatie over uw draadloze service is opgeslagen. Mogelijk is de SIM-kaart al in uw BlackBerry®-toestel geplaatst. Mogelijk hebt u een PIN-code nodig voor uw SIM-kaart, afhankelijk van uw serviceprovider. Neem voor meer informatie contact op met uw serviceprovider.

- 1. Druk op de vrijgaveknop voor de batterijklep.
- 2. Trek de batterijklep iets omhoog.
- 3. Verwijder de batterij (indien geplaatst) uit het toestel.
- 4. Ga door naar stap 8 als de SIM-kaart al is geplaatst.
- 5. Neem de SIM-kaart (indien verpakt) uit de verpakking.
- 6. Houd de SIM-kaart zo, dat de metalen contacten op de SIM-kaart zich aan de onderkant van het toestel bevinden en de afgesneden hoekpunten in de richting van de rechterbovenhoek.
- 7. Schuif de SIM-kaart in de houder zodat deze plat onder de metalen geleider ligt.
- 8. Plaats de batterij zo, dat de metalen contactpunten van de batterij zijn uitgelijnd met de metalen contactpunten op het toestel.
- 9. Schuif de uitsparingen aan de bovenkant van de batterijklep in de sleuven aan de bovenkant van het toestel.

10. Druk de batterijklep naar beneden zodat deze vastklikt.

Als de batterij is opgeladen, wordt het toestel ingeschakeld. Laad de batterij op wanneer het toestel niet inschakelt.

Figuur1. De batterijklep verwijderen

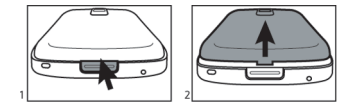

#### Figuur2. De SIM-kaart plaatsen

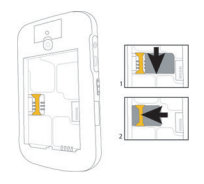

<span id="page-8-0"></span>Figuur3. De batterij plaatsen

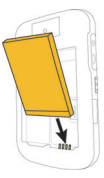

Figuur4. Plaats de batterijklep terug

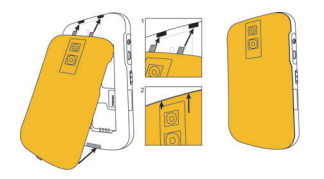

#### **De batterij laden**

- 1. Sluit het smalle uiteinde van de kabel van de reislader aan op de USB-poort aan de zijkant van uw BlackBerry®-toestel.
- 2. Voer indien nodig een van de volgende handelingen uit:
	- Steek de stekker in de voedingsadapter.
	- Buig de stekkerpennen op de voedingsadapter omlaag.
- 3. Steek de voedingsadapter in een stopcontact.
- 4. Laat de batterij helemaal opladen.

Figuur5. Sluit de kabel van de reislader aan op uw toestel

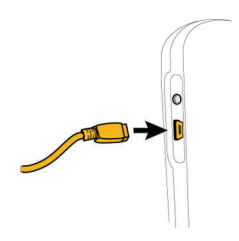

Figuur6. Sluit de stekker aan of buig de stekkerpennen omlaag (indien nodig)

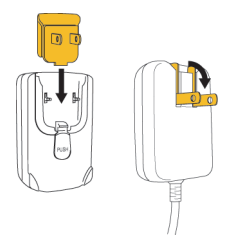

<span id="page-10-0"></span>Als u de BlackBerry® Desktop Software hebt geïnstalleerd, kunt u uw toestel met de meegeleverde USB-kabel aansluiten op uw computer om de batterij van het toestel op te laden. Raadpleeg "Informatie over gebruik van uw toestel in combinatie met een computer" voor meer informatie.

#### **Batterij-indicatoren**

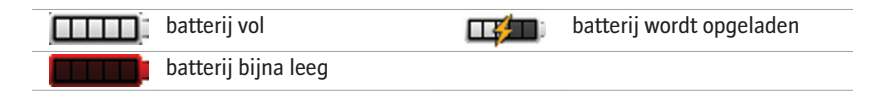

#### **De installatiewizard voltooien**

De installatiewizard leert u meer over het typen, wijzigen van persoonlijke opties voor uw BlackBerry®-toestel en instellen van een of meer e-mailadressen.

- 1. Lees op het welkomstscherm de inleiding van de installatiewizard.
- 2. Selecteer **Doorgaan** met de trackball.
- 3. Klik met de trackball (indrukken)
- 4. Volg de instructies op het scherm.

**Opmerking:** Als het welkomstscherm niet automatisch wordt weergegeven, drukt u in het beginscherm op de toets **. ::** . Klik op **Installatie**. Klik op **Installatiewizard**.

#### Figuur7. Scherm van installatiewizard

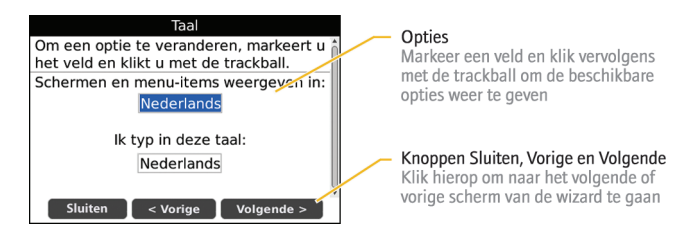

#### **Informatie over opties voor e-mailinstellingen**

Als u nog geen e-mailadres hebt ingesteld, kunt u dit doen met een van de volgende opties. Afhankelijk van uw serviceprovider kunnen de beschikbare opties variëren.

- **BlackBerry Internet Service:** met deze optie kunt u een nieuw e-mailadres voor uw toestel maken of het toestel koppelen aan een of meer bestaande emailadressen (maximaal tien) die met dit toestel kunnen worden gebruikt. Dit is de standaardoptie voor individuele gebruikers. U kunt e-mail op deze manier instellen door de optie **Ik wil een nieuw e-mailadres maken of toevoegen** te kiezen in de installatiewizard van uw toestel.
- **BlackBerry Enterprise Server:** kies deze optie als u het toestel wilt koppelen aan een zakelijke e-mailaccount uit Microsoft® Outlook®, IBM® Lotus Notes® of Novell® GroupWise® en als u gebruik wilt maken van geavanceerde mogelijkheden voor het draadloos synchroniseren van gegevens. Als u van uw beheerder een activeringswachtwoord hebt gekregen, kunt u e-mail op deze manier instellen door

de optie **Ik wil een e-mailaccount van het werk gebruiken met een BlackBerry Enterprise Server** te kiezen in de installatiewizard van uw toestel. Neem contact op met uw beheerder wanneer u niet over een activeringswachtwoord beschikt.

• **BlackBerry Desktop Redirector:** kies deze optie als u het toestel wilt koppelen aan een e-mailaccount uit Microsoft Outlook (installatie Zakelijk). U kunt e-mail op deze manier instellen door de BlackBerry® Desktop Software te installeren en de optie BlackBerry Desktop Redirector te kiezen. Als u deze optie voor uw e-mail hebt ingesteld, moet u uw computer aan laten staan om e-mailberichten te ontvangen.

#### **Een e-mailadres toevoegen of maken met behulp van de installatiewizard**

- 1. Kies in het scherm voor het instellen van e-mail van de installatiewizard de optie **Ik wil een nieuw e-mailadres maken of toevoegen**. Klik op **Volgende**.
- 2. Klik op **Volgende**.
- 3. Klik indien nodig op **Nu updaten**.
- 4. Klik indien nodig op **Nieuwe account maken**.
- 5. Selecteer de optie **Ja** om de voorwaarden van de licentieovereenkomst te accepteren. Klik op **Ik ga akkoord**.
- 6. Voer zo nodig een gebruikersnaam en een wachtwoord van uw keuze in om u aan te melden. Klik op **Volgende**. Bewaar uw gebruikersnaam en wachtwoord op een veilige plaats.

7. Volg de instructies op het scherm.

## <span id="page-14-0"></span>**De basisfuncties leren kennen**

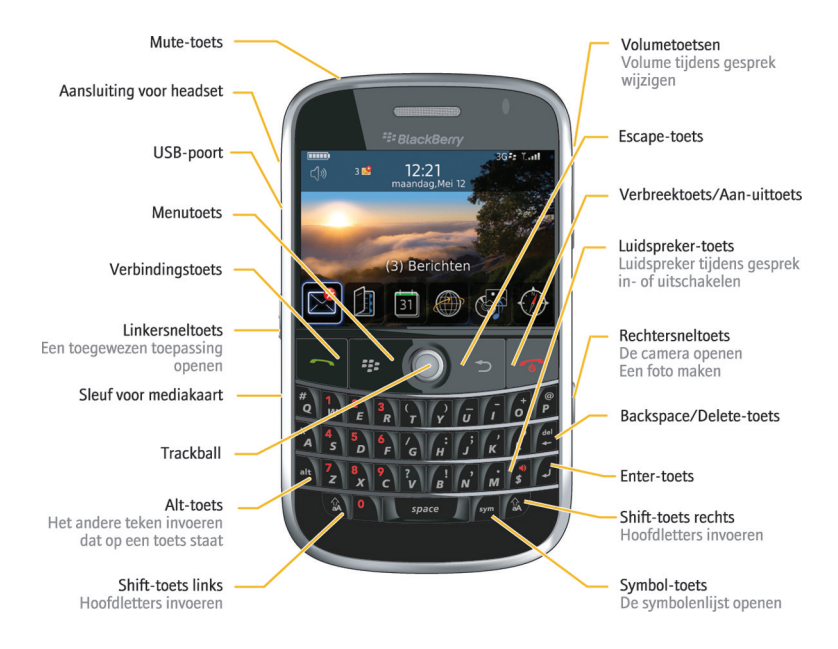

#### <span id="page-15-0"></span>**Navigatie binnen het scherm**

- Om de toepassingenlijst te openen drukt u op de  $\mathbb{F}$ : -toets in het beginscherm.
- Draai aan de trackball om de aanwijzer te verplaatsen en items te markeren.
- Klik met de trackball om een item te selecteren of een koppeling te volgen.
- Klik op een veld als u de waarde in een veld wilt wijzigen. Klik op een waarde.
- Om een scherm terug te gaan drukt u op de  $\Box$ -toets.
- U kunt teruggaan naar het beginscherm door op de toets  $\left\lceil \frac{1}{\sqrt{2}} \right\rceil$  te drukken.

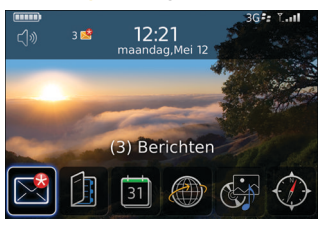

#### Figuur8. Beginscherm Figuur9. Toepassingenlijst

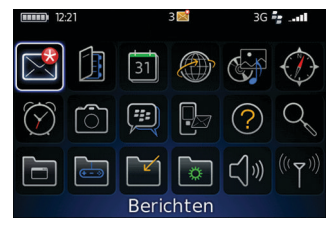

#### Figuur10. Navigatie binnen het scherm

<span id="page-16-0"></span>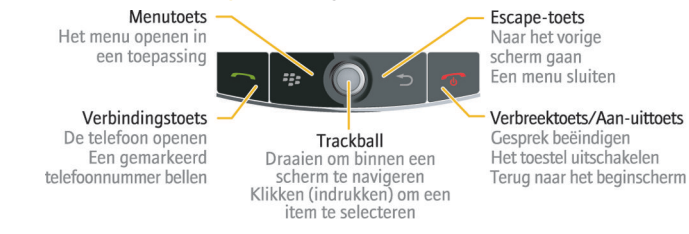

#### **Een menu openen**

- Om een menu met alle beschikbare handelingen voor een gemarkeerd item in een toepassing te openen drukt u op de toets .
- Als u op een item klikt waarop meer dan één algemene handeling kan worden toegepast, wordt een snelmenu met de beschikbare handelingen weergegeven. Om meer beschikbare handelingen weer te geven voor het gemarkeerde item, drukt u op de **the det** of klikt u op **Volledig menu**.
- Om een menu te sluiten drukt u op de  $\Rightarrow$  toets.

#### Figuur11. Volledig menu Figuur12. Snelmenu

<span id="page-17-0"></span>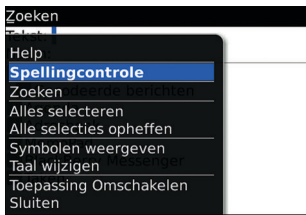

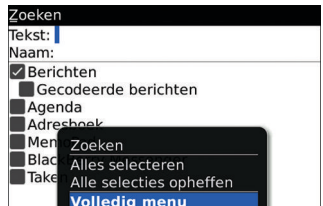

### **Basis voor typen**

#### **Indicatoren voor het typen**

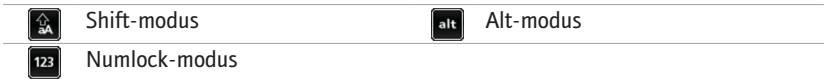

#### **Tips voor het typen**

• Om een hoofdletter in te toetsen, houdt u de toets voor de desbetreffende letter ingedrukt totdat de hoofdletter wordt weergegeven of drukt u op de **Shift**-toets en de toets voor de letter.

- <span id="page-18-0"></span>• Om het andere teken op een toets in te voeren drukt u op  $\left| \cdot \right|$  en op de tekentoets. Om bijvoorbeeld een vraagteken (?) te typen, drukt u op de  $|\mathbf{a} \mathbf{t}|$  -toets en op  $|\mathbf{b}_r|$ .
- U kunt een symbool typen door op de  $\sqrt{s}$  -toets te drukken. Typ de letter die onder het gewenste symbool verschijnt.
- U kunt een teken met een accent of een speciaal teken typen door de lettertoets ingedrukt te houden en de trackball naar links of naar rechts te draaien. Laat de lettertoets los als het teken met een accent of een speciaal teken wordt weergegeven. U kunt bijvoorbeeld een ü typen door  $\int_{I}$  ingedrukt te houden en de trackball naar links te draaien tot ü verschijnt.
- Schakel NUM Lock in door te drukken op at ende **linker Shift-toets** U kunt de nummervergrendeling uitschakelen door op toets at te drukken.

## **Toepassingen**

Neem even de tijd om de toepassingen te bekijken die beschikbaar zijn op uw BlackBerry®-toestel. Hier volgen enkele toepassingen om u op weg te helpen.

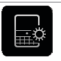

Klik op **Installatiewizard** om te leren hoe u kunt typen, persoonlijke opties wijzigt voor uw toestel en uw e-mailadres instelt. De installatiewizard bevat ook verwijzingen naar meer informatie over algemene taken.

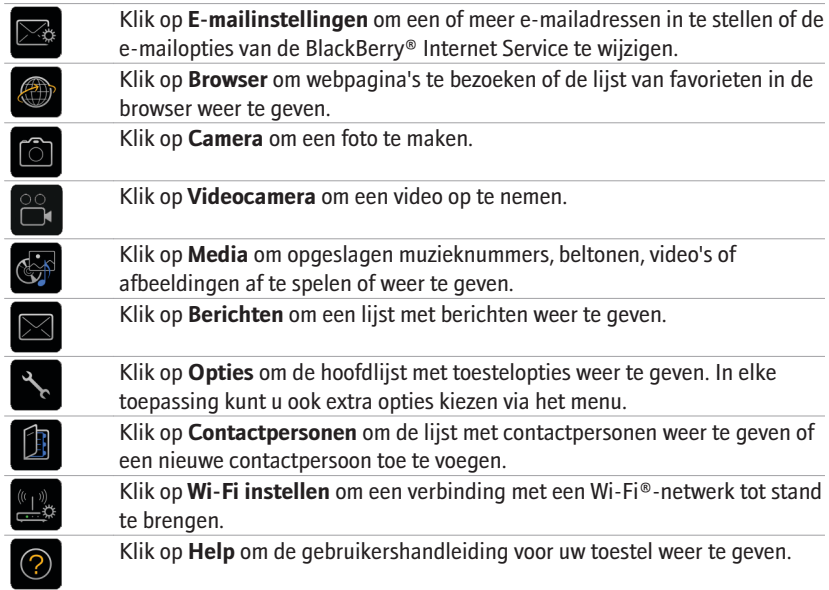

### <span id="page-20-0"></span>**Statusindicatoren van het beginscherm**

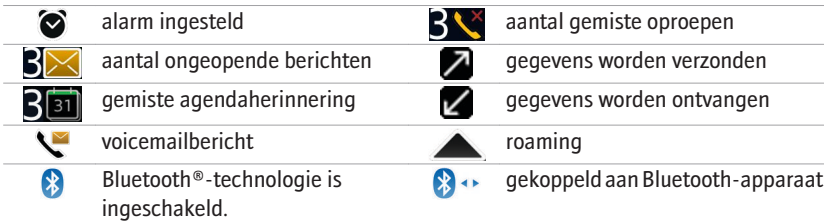

#### **Statusindicatoren van berichtenlijst**

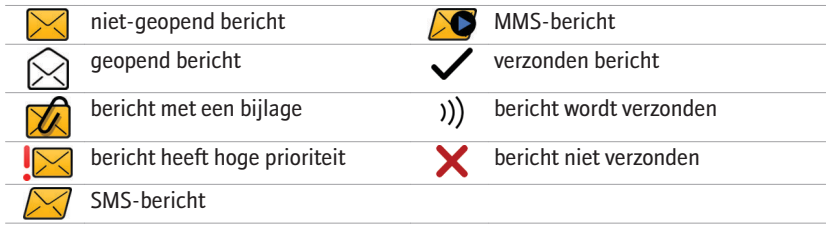

#### <span id="page-21-0"></span>**Toestelindicatoren**

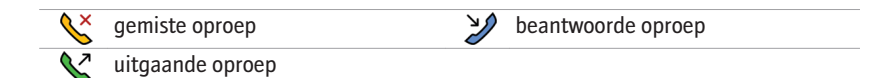

#### **Statusindicatoren voor de agenda**

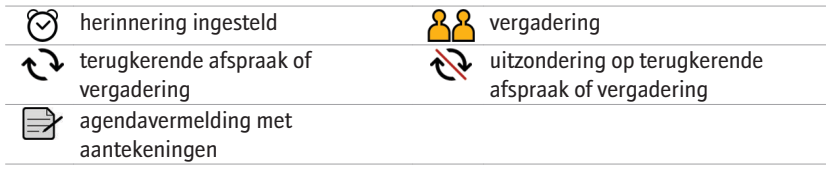

#### **Statusindicatoren van de camera**

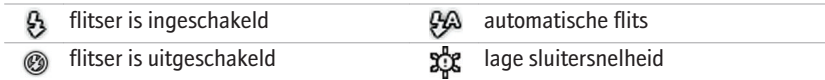

### <span id="page-22-0"></span>**Indicatoren voor het bereik van het mobiele netwerk**

De indicatoren op het beginscherm geven het bereik van het mobiele netwerk weer voor de omgeving waarin u het BlackBerry®-toestel gebruikt.

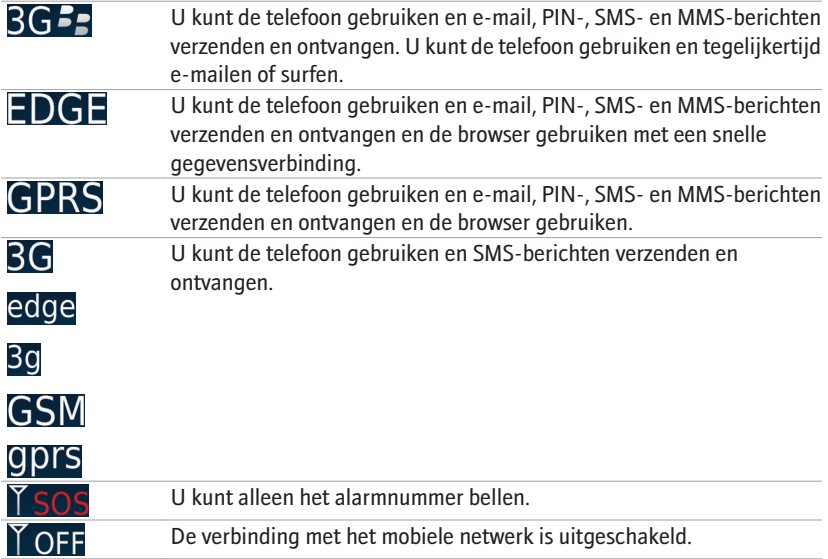

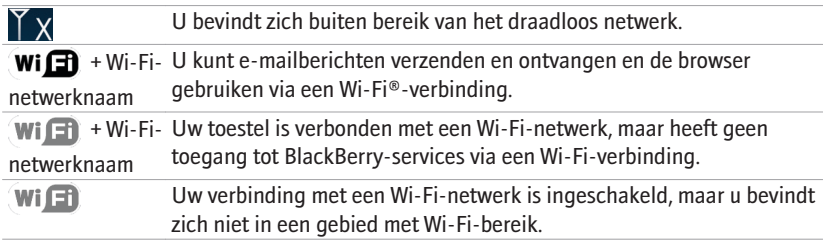

## <span id="page-24-0"></span>**Eerste gebruik van uw toestel**

#### **Bellen**

- 1. Voer in het beginscherm of in de telefoon een van de volgende acties uit:
	- Typ een telefoonnummer.
	- Typ een gedeelte van de naam van een contactpersoon. Markeer een contactpersoon of telefoonnummer.
- 2. Druk op de  $\sim$  -toets

Druk op de toets  $\boxed{\bullet}$  als u het gesprek wilt beëindigen.

#### **Een e-mailbericht verzenden**

- 1. Druk in een berichtenlijst op de  $\begin{array}{|c|c|} \hline \textbf{f} & \textbf{f} & \textbf{f} \\ \hline \end{array}$  toets.
- 2. Klik op **E-mailbericht opstellen**.
- 3. Voer een van de volgende bewerkingen uit in het veld **Aan**:
	- Typ een e-mailadres.
	- Voer de naam van een contactpersoon in.
	- Typ een gedeelte van de naam van een contactpersoon. Klik op een contactpersoon.
- <span id="page-25-0"></span>4. Typ een bericht.
- 5. Druk op de  $\boxed{\cdot\cdot\cdot}$  -toets
- 6. Klik op **Verzenden**.

#### **Een SMS-tekstbericht verzenden**

U kunt een SMS-tekstbericht naar maximaal tien ontvangers verzenden.

- 1. Druk in een berichtenlijst op de toets  $\begin{bmatrix} \mathbf{F} \mathbf{F} \end{bmatrix}$ .
- 2. Klik op **SMS-bericht opstellen**.
- 3. Voer een van de volgende bewerkingen uit in het veld **Aan**:
	- Typ een SMS-nummer (inclusief landcode en kengetal).
	- Voer de naam van een contactpersoon in.
	- Typ een gedeelte van de naam van een contactpersoon. Klik op een contactpersoon.
- 4. Typ een bericht.
- 5. Klik met de trackball.
- 6. Klik op **Verzenden**.

#### **Een contactpersoon toevoegen**

1. Klik in de contactpersonenlijst op **Contactpersoon toevoegen**.

- <span id="page-26-0"></span>2. Typ de gegevens van de contactpersoon.
- 3. Druk op de **menutoets**.
- 4. Klik op **Opslaan**.

### **Een foto maken**

- 1. Indien nodig draait u de trackball in de cameramodus naar boven of naar beneden.
- 2. Klik met de trackball.

**Opmerking:** Het geschatte aantal foto's dat u in het toestelgeheugen of op de mediakaart kunt opslaan, wordt linksonder in het scherm weergegeven. Als u foto's in het toestelgeheugen opslaat, kunt u ook een mediakaart in uw BlackBerry®-toestel plaatsen, zodat u meer foto's kunt opslaan.

#### **Een video opnemen**

- 1. Klik met de trackball als de videocamera actief is.
- 2. Klik nogmaals met de trackball als u de opname wilt onderbreken.

**Opmerking:** De geschatte hoeveelheid beschikbaar geheugen voor het opslaan van video's in het toestelgeheugen of op de mediakaart wordt linksonder in het scherm weergegeven.

### <span id="page-27-0"></span>**Een webpagina bezoeken**

Afhankelijk van uw serviceprovider kunnen meerdere browsers beschikbaar zijn op uw BlackBerry®-toestel. Neem voor meer informatie over de browserafhankelijke kosten contact op met uw serviceprovider.

- 1. Voer een van de volgende bewerkingen uit in de browser:
	- Bevat het scherm een veld voor een webadres, typ dan een webadres.
	- Bevat het scherm geen veld voor een webadres, druk dan op **FEP**. Klik op **Ga naar**. Typ een webadres.
- 2. Klik met de trackball.

#### **Een afspraak plannen**

- 1. Druk in een agenda op de toets  $\boxed{32}$ .
- 2. Klik op **Nieuw**.
- 3. Voer de afspraakgegevens in.
- 4. Als de afspraak terugkeert, wijzigt u het veld **Terugkerend**.
- 5. Druk op de **menutoets**.
- 6. Klik op **Opslaan**.

## <span id="page-28-0"></span>**Een koppeling maken met een Bluetooth-apparaat**

Voor sommige Bluetooth®-apparatuur is een wachtwoordsleutel vereist die u eerst moet invoeren om een koppeling met deze apparatuur te kunnen maken.

- 1. Klik in de Bluetooth-installatietoepassing op **Zoeken** of **Luisteren**.
- 2. Klik indien nodig op een Bluetooth-toestel.
- 3. Voer indien nodig op uw BlackBerry®-toestel de wachtwoordsleutel in voor uw Bluetooth-apparaat.
- 4. Voer indien nodig op het Bluetooth-apparaat de wachtwoordsleutel in voor het Bluetooth-apparaat.

#### **Informatie over het maken van een verbinding met een Wi-Fi-netwerk**

Als u zich bevindt in een Wi-Fi®-dekkingsgebied en uw abonnement op een draadloze service geschikt is voor Wi-Fi, dan hebt u mogelijk toegang tot services (zoals e-mailservice) via een Wi-Fi-netwerk. Neem voor meer informatie contact op met uw serviceprovider.

U kunt verbinding met een Wi-Fi-netwerk tot stand brengen zonder de verbindingsgegevens op te slaan of u kunt de verbindingsgegevens opslaan in een Wi-Fi-profiel.

#### **Verbinding maken met een Wi-Fi-netwerk**

Standaard worden nieuwe Wi-Fi®-profielen onder aan uw Wi-Fi-profielenlijst weergegeven.

Als uw toestel is gekoppeld aan een e-mailaccount waarbij BlackBerry® Enterprise Server wordt gebruikt, heeft de systeembeheerder van uw bedrijf waarschijnlijk ingesteld dat u geen verbinding met een Wi-Fi-netwerk kunt maken.

- 1. Klik in het beginscherm of in de toepassingenlijst op **Wi-Fi instellen**.
- 2. Voer een van de volgende acties uit:
	- Klik op **Netwerken zoeken**. Klik op een netwerk.
	- Klik op **Netwerk handmatig toevoegen**. Voer de netwerknaam in. Klik op **Toevoegen**.
	- Als u gebruikmaakt van een netwerktoegangspunt met Wi-Fi Protected Setup™, klikt u op **Instelling knop**.
- 3. Volg de instructies op het scherm.
- 4. Voer in het scherm Wi-Fi-instelling voltooid een van de volgende acties uit:
	- Om de volgorde van de Wi-Fi-profielen te wijzigen, klikt u op **Wi-Fi-profielen prioriteit geven**. Om naar het scherm Wi-Fi-instelling voltooid terug te keren, drukt u op de **Escape**-toets.
	- Klik op **Aanmelding bij Wi-Fi-hotspot** als u bepaalde registratiegegevens wilt opgeven. Om naar het scherm Wi-Fi-instelling voltooid terug te keren, drukt u op de **Escape**-toets.

#### <span id="page-30-0"></span>5. Klik op **Voltooien**.

### **Informatie over gebruik van uw toestel in combinatie met een computer**

U kunt de BlackBerry® Desktop Software op uw computer installeren en uw BlackBerrytoestel aansluiten op uw computer om het volgende te doen:

- Uw toestel opladen.
- Organizergegevens zoals contactpersonen, agenda-items, taken en memo's uit het toestel synchroniseren met uw computer.
- Certificaten op het toestel synchroniseren met certificaten op uw computer.
- Een reservekopie van toestelgegevens maken en deze gegevens herstellen.
- Bestanden uitwisselen tussen uw toestel en de computer.
- Toepassingen toevoegen aan uw toestel.
- Het doorsturen van e-mailberichten of draadloze agendasynchronisatie instellen en beheren als uw beheerder u heeft aanbevolen dit te doen.
- Het doorsturen van e-mailberichten instellen en beheren met behulp van BlackBerry Desktop Redirector om e-mailberichten van een e-mailaccount van Microsoft® Outlook® (installatie Zakelijk) op een Microsoft Exchange-server van versie 5.5 of nieuwer door te sturen.

Zie voor meer informatie over het synchroniseren van gegevens, het maken van een reservekopie of het herstellen van gegevens, het toevoegen van toepassingen, of andere functies de *online-Help van de BlackBerry Desktop Software*.

#### **Systeemvereisten**

- Intel<sup>®</sup>-compatibele 486 of snellere computer die geschikt is voor USB 1.1 of hoger
- Microsoft® Windows® 2000 of later
- cd-rom BlackBerry® User Tools
- vrije USB-poort

#### **De BlackBerry Desktop Software installeren**

- 1. Controleer of uw BlackBerry®-toestel niet is aangesloten op uw computer.
- 2. Plaats de *cd-rom BlackBerry® User Tools* in de cd-speler van uw computer.
- 3. Klik op **BlackBerry Desktop Software**.
- 4. Voer de instructies op het scherm uit tot het scherm Installatietype wordt weergegeven.
- 5. Voer in het scherm Installatietype een van de volgende handelingen uit:
	- Als u de BlackBerry® Desktop Software niet wilt gebruiken om certificaten op uw toestel en computer te synchroniseren, kiest u de optie **Typisch**. Klik op **Volgende**.
- <span id="page-32-0"></span>• Als u de BlackBerry Desktop Software wilt gebruiken om certificaten op uw toestel en computer te synchroniseren, kiest u de optie **Aangepast**. Klik op **Volgende**. Kies in de vervolgkeuzelijst **Synchronisatie van certificaten** de optie **Deze functie en alle bijbehorende functies worden op de locale vaste schijf geïnstalleerd**.
- 6. Volg de instructies op het scherm.
- 7. Als de installatie is voltooid, sluit u de kleinste stekker van de USB-kabel aan op de USB-poort aan de zijkant van uw toestel.
- 8. Sluit de grootste stekker van de USB-kabel aan op de USB-poort op de computer.

Als BlackBerry® Desktop Manager niet automatisch wordt geopend, klikt u op de taakbalk op **Start** > **Programma's** > **BlackBerry** > **Desktop Manager**.

#### **Over het wisselen van toestellen**

U kunt data van uw huidige BlackBerry®-toestel, Palm®-toestel of Windows Mobile® toestel importeren naar uw nieuwe BlackBerry toestel met behulp van de wizard Ander Toestel in BlackBerry® Desktop Manager. Raadpleeg voor meer informatie over het wisselen van toestellen de *online-Help van de BlackBerry Desktop Software*.

#### **Ander toestel aansluiten**

Controleer of u de nieuwste versie van BlackBerry® Desktop Software hebt geïnstalleerd.

- 1. Sluit uw huidige toestel aan op uw computer.
- 2. Open de BlackBerry® Desktop Manager.
- <span id="page-33-0"></span>3. Klik op **Wizard Ander Toestel**.
- 4. Klik op **Starten**.
- 5. Volg de instructies op het scherm.

Als u overstapt van een BlackBerry-toestel dat is gekoppeld aan de BlackBerry® Internet Service, dient u de installatiewizard voor het instellen van de e-mail te openen op uw nieuwe BlackBerry-toestel, in het scherm van de installatiewizard. Werk de PIN van uw toestel bij.

### **Een bestand overbrengen tussen uw toestel en uw computer met Roxio Media Manager**

- 1. Sluit uw BlackBerry®-toestel aan op uw computer.
- 2. Open BlackBerry® Desktop Manager op uw computer.
- 3. Dubbelklik op **Media Manager**.
- 4. Sleep een bestand of map van de ene locatie naar de andere.

Raadpleeg de online-Help in Roxio® Media Manager voor meer informatie over het overbrengen en beheren van mediabestanden.

#### **Gegevens synchroniseren tussen uw toestel en uw computer.**

- 1. Sluit uw BlackBerry®-toestel aan op uw computer.
- 2. Open de BlackBerry® Desktop Manager.
- <span id="page-34-0"></span>3. Klik op **Synchroniseren**.
- 4. Schakel het selectievakje naast een of meer acties in.
- 5. Klik op **Synchroniseren**.

#### **Een mediakaart plaatsen**

U kunt een microSD-mediakaart gebruiken als u het beschikbare geheugen van uw BlackBerry®-toestel wilt uitbreiden voor het opslaan van mediabestanden zoals video's, beltonen, afbeeldingen en muziek. De mediakaart dient mogelijk apart te worden aangeschaft.

- 1. Til de klep van de sleuf voor de mediakaart aan de rand op.
- 2. Pak de mediakaart zo vast dat de metalen contactpunten op de mediakaart naar de voorkant van uw toestel zijn gericht.
- 3. Schuif de mediakaart in de sleuf tot de mediakaart op zijn plaats vastklikt.
- 4. Sluit de klep van de sleuf voor de mediakaart.
- 5. Druk de klep van de sleuf voor de mediakaart omlaag, zodat deze vastklikt en op zijn plaats ligt.

U kunt de mediakaart uitnemen door eerst de klep voor de sleuf te verwijderen. Druk daarna de mediakaart kort in en trek deze uit de sleuf.

#### Figuur13. De mediakaart plaatsen

<span id="page-35-0"></span>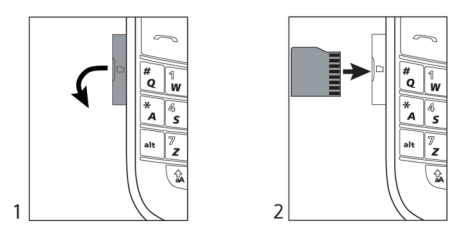

#### **Meer informatie**

- Klik op **Help** in de toepassingenlijst of in het menu van een toepassing om de gebruikershandleiding van uw BlackBerry®-toestel weer te geven.
- Om de BlackBerry® 101-zelfstudie, gebruikershandleiding, boekje met veiligheidsen productinformatie, of de softwarelicentieovereenkomst en garantie voor uw toestel weer te geven, plaatst u de *cd-rom BlackBerry® User Tools* die is meegeleverd met uw toestel in het cd-romstation van uw computer.
- Bezoek de website van uw serviceprovider voor informatie over het draadloze netwerk of abonnement op draadloze service.
- Voor software, spelletjes en toebehoren voor uw toestel gaat u naar [www.discoverblackberry.com](http://www.discoverblackberry.com).
- Voor accessoires voor uw apparaat neemt u contact op met uw service provider of gaat u naar [www.shopblackberry.com.](http://www.shopblackberry.com)

## <span id="page-36-0"></span>**Problemen oplossen**

### **Ik kan geen verbinding maken met een draadloos netwerk**

- Controleer of uw SIM-kaart correct in uw BlackBerry®-toestel is geplaatst.
- Controleer of u de verbinding met het draadloze netwerk hebt ingeschakeld.
- Controleer of u de verbinding met het Wi-Fi®-netwerk hebt ingeschakeld.
- Controleer of u zich binnen het bereik van een Wi-Fi-netwerk bevindt.
- Als het Wi-Fi-netwerk niet wordt weergegeven in de toepassing voor het instellen van Wi-Fi en u de netwerknaam weet, maak dan handmatig verbinding met het Wi-Fi-netwerk.
- Controleer of de verbindingsopties voor Wi-Fi juist zijn. Als u deze opties al hebt gecontroleerd, controleer dan of de geavanceerde verbindingsopties voor het Wi-Fi-netwerk juist zijn.
- Als uw toestel is gekoppeld aan een e-mailaccount die gebruikmaakt van een BlackBerry® Enterprise Server, is het mogelijk dat uw bedrijf heeft ingesteld dat de Hotspot-browser niet wordt weergegeven of dat het wil voorkomen dat u gebruikmaakt van de Hotspot-browser voor het navigeren door webpagina's.

<span id="page-37-0"></span>• Als u de methode Instelling knop voor Wi-Fi gebruikt, dient u te controleren of het toegangspunt voor het netwerk geschikt is voor Wi-Fi Protected Setup™ en dat de instelling voor het verzenden van het profiel is ingeschakeld. Controleer of niet wordt geprobeerd tegelijkertijd met een ander toestel verbinding te maken en zorg ervoor dat er in deze modus niet meer dan één toegangspunt voor het netwerk binnen bereik is.

#### **Ik kan mijn toestel niet aan een e-mailadres koppelen**

- Controleer of u op het scherm voor het instellen van e-mail alle gegevens van het e-mailadres correct hebt ingevoerd.
- Controleer of het e-mailadres is gekoppeld aan een e-mailaccount die wordt ondersteund (bijvoorbeeld een POP3- of IMAP-account). Neem voor meer informatie over ondersteunde e-mailaccounts contact op met uw serviceprovider.
- Als u probeert in een browser op uw computer een Microsoft® Outlook® of IBM® Lotus Notes® zakelijk e-mailadres toe te voegen aan uw BlackBerry®, dient u zich met gebruik van het door uw serviceprovider verstrekte wedadres aan te melden op de website voor het instellen van e-mail, waar u het zakelijke emailadres kunt toevoegen. Om u aan te melden dient u te beschikken over een gebruikersnaam voor aanmelden en een wachtwoord. Met de installatiewizard in het scherm voor het instellen van e-mail kunt u een gebruikersnaam en een wachtwoord voor aanmelding maken.

### <span id="page-38-0"></span>**Ik kan geen berichten verzenden of ontvangen**

- Controleer of uw BlackBerry® is verbonden met het mobiele netwerk. Als u zich niet in een dekkingsgebied bevindt, moet uw toestel de berichten verzenden zodra u weer bereik hebt.
- Als u een nieuw e-mailadres hebt gemaakt of een bestaand e-mailadres aan uw toestel hebt toegevoegd met behulp van het scherm voor het instellen van e-mail in de installatiewizard, dient u te controleren of u een activeringsbericht op uw toestel hebt ontvangen van de BlackBerry® Internet Service. Als u geen activeringsbericht hebt ontvangen (het kan even duren voordat het bericht aankomt) in de installatiewizard, opent u het scherm voor het instellen van email om een serviceboek naar uw toestel te verzenden.
- Als u geen registratiebericht hebt ontvangen van het draadloze netwerk, dient u uw toestel aan te melden. Klik in de toestelopties op **Geavanceerde opties**. Klik op **Hostrouteringstabel**. Druk op de toets **. Example:** Klik op **Nu registreren.**
- Als u van toestel bent veranderd, dient u te controleren of u e-mailservice hebt doorgeschakeld naar uw nieuwe toestel. Open het scherm voor het instellen van e-mail in de installatiewizard om e-mailservice door te schakelen naar uw nieuwe toestel. Als u bij het instellen van e-mail op uw toestel een gebruikersnaam en wachtwoord hebt gemaakt, dient u deze op te geven. Druk op de -toets. Klik op **Ander toestel**. Als u bij het instellen van e-mail geen gebruikersnaam en wachtwoord hebt gemaakt, volg dan de instructies op het scherm.
- <span id="page-39-0"></span>• Als het menu-item voor het verzenden van een bericht niet wordt weergegeven, dient u te controleren of u een e-mailadres of een PIN voor uw contactpersoon hebt ingevoerd.
- Verzend het bericht nogmaals. Open het bericht. Druk op de toets  $\begin{bmatrix} \bullet & \bullet \\ \bullet & \bullet \end{bmatrix}$ . Klik op **Opnieuw verzenden**.
- Als u gebruikmaakt van filters voor e-mailberichten, dient u te controleren of de filteropties voor e-mailberichten correct zijn ingesteld.

#### **Ik kan niet bellen of gebeld worden**

- Controleer of uw BlackBerry® is verbonden met het mobiele netwerk.
- Kunt u zelf niet bellen en de optie voor vaste kiesnummers is ingeschakeld, controleer dan of het telefoonnummer voor uw contactpersoon wel voorkomt in de lijst met vaste kiesnummers of schakel de optie voor vaste kiesnummers uit.
- Bevindt u zich in een ander land en hebt u de opties voor slim kiezen niet gewijzigd, kies dan het volledige telefoonnummer van uw contactpersoon, inclusief de landcode en het kengetal.
- Ontvangt u geen oproepen, controleer dan of de opties voor het blokkeren en het doorschakelen van gesprekken zijn uitgeschakeld.
- Mogelijk ondersteunt uw SIM-kaart meer dan één telefoonnummer, ook als u maar één telefoonnummer hebt. Controleer of uw telefoonnummer is ingesteld als uw actieve telefoonnummer.

## <span id="page-40-0"></span>**Wettelijke bepalingen**

©2008 Research In Motion Limited. Alle rechten voorbehouden. BlackBerry®, RIM®, Research In Motion®, SureType® en gerelateerde handelsmerken, namen en logo's zijn het eigendom van Research In Motion Limited en zijn gedeponeerd en/of worden gebruikt als handelsmerken in de VS, Canada en andere landen over de hele wereld.

Bluetooth is een handelsmerk van Bluetooth SIG. IBM, Domino, Lotus en Lotus Notes zijn handelsmerken van International Business Machines Corporation. Intel is een handelsmerk van Intel Corporation. Microsoft, Outlook en Windows zijn handelsmerken van Microsoft Corporation. Novell en GroupWise zijn handelsmerken van Novell, Inc. Roxio is een handelsmerk van Sonic Solutions. Wi-Fi en WPA zijn handelsmerken van de Wi-Fi Alliance. Alle andere handelsmerken zijn eigendom van de respectieve eigenaren.

Op onderdelen van de BlackBerry® Device Software berust auteursrecht © 2007-2008 The FreeType Project ([www.freetype.org\)](http://www.freetype.org). Alle rechten voorbehouden.

De BlackBerry-smartphone en andere toestellen en/of de bijbehorende software zijn beschermd door het auteursrecht, internationale verdragen en diverse octrooien, waaronder een of meer van de volgende in de VS gedeponeerde octrooien: 6.278.442; 6.271.605; 6.219.694; 6.075.470; 6.073.318; D445.428; D433.460; D416.256. Andere octrooien zijn gedeponeerd of aangevraagd in de VS en in verschillende andere landen overal ter wereld. Ga naar [www.rim.com/patents](http://www.rim.com/patents) voor een lijst met RIM-octrooien (zoals hierna gedefinieerd).

Deze documentatie, inclusief alle documentatie die door vermelding hierin is opgenomen, zoals documentatie die wordt aangeboden op of beschikbaar wordt gesteld via [www.blackberry.com/go/docs](http://www.blackberry.com/go/docs), wordt u in de huidige staat ("AS IS") en zoals beschikbaar ("AS AVAILABLE") aangeboden zonder enige voorwaarde, goedkeuring, belofte, verklaring of garantie door Research In Motion Limited en daaraan gelieerde ondernemingen ("RIM") en RIM accepteert geen enkele verantwoordelijkheid voor enige typefouten, technische onjuistheden of andere onnauwkeurigheden, fouten of omissies in deze documentatie. Om de intellectuele eigendommen, vertrouwelijke gegevens en/of handelsgeheimen van RIM te beschermen, beschrijft dit document bepaalde aspecten van de RIM-technologie in algemene termen. RIM behoudt zich het recht voor om van tijd tot tijd de informatie in dit document te wijzigen; RIM is echter niet verplicht u (tijdig) op de hoogte te brengen van dergelijke wijzigingen, updates, verbeteringen of andere aanvullingen op deze documentatie.

Deze documentatie kan verwijzingen naar informatiebronnen, hardware of software, producten of diensten van derden bevatten, inclusief componenten en inhoud, zoals inhoud die wordt beschermd door het auteursrecht en/of websites van derden (gezamenlijk de "Producten en diensten van derden"). RIM heeft geen invloed op, en is niet aansprakelijk voor enige Producten en diensten van derden, inclusief, maar niet beperkt tot de inhoud, nauwkeurigheid, de naleving van het auteursrecht, de compatibiliteit, prestaties, betrouwbaarheid, wettigheid, betamelijkheid, koppelingen of ieder ander aspect van de Producten en diensten van derden. De toevoeging van een verwijzing in deze documentatie naar Producten en diensten van derden impliceert op geen enkele wijze dat RIM de Producten en diensten van derden of derden aanbeveelt.

VOOR ZOVER IS TOEGESTAAN OP GROND VAN HET TOEPASSELIJK RECHT IN UW RECHTSGEBIED, WORDEN ALLE VOORWAARDEN, GOEDKEURINGEN, BELOFTES, VERKLARINGEN OF GARANTIES, HETZIJ UITDRUKKELIJK OF IMPLICIET, INCLUSIEF MAAR NIET BEPERKT TOT, ENIGE VOORWAARDEN, GOEDKEURINGEN, BELOFTES, VERKLARINGEN OF GARANTIES TEN AANZIEN VAN DUURZAAMHEID, GESCHIKTHEID VOOR EEN BEPAALD DOEL OF GEBRUIK, VERHANDELBAARHEID, VERHANDELBARE KWALITEIT, NIET-INBREUKMAKENDHEID, TOEREIKENDE KWALITEIT, OF HET EIGENDOMSRECHT, OF DIE VOORTVLOEIEN UIT GESCHREVEN OF ONGESCHREVEN RECHT OF TRANSACTIE OF HANDELSGEBRUIK, OF GERELATEERD AAN DE DOCUMENTATIE OF HET GEBRUIK DAARVAN, OF HET FUNCTIONEREN OF NIET FUNCTIONEREN VAN DE SOFTWARE, HARDWARE, DIENST, OF PRODUCTEN EN DIENSTEN VAN DERDEN DIE IN DIT DOCUMENT ZIJN OPGENOMEN, WORDEN HIERBIJ UITGESLOTEN. U KUNT ANDERE RECHTEN HEBBEN DIE PER STAAT OF PER PROVINCIE KUNNEN VERSCHILLEN. IN BEPAALDE RECHTSGEBIEDEN IS UITSLUITING OF BEPERKING VAN IMPLICIETE GARANTIES EN VOORWAARDEN NIET TOEGESTAAN. IN ZOVERRE DIT WETTELIJK IS TOEGESTAAN, WORDEN ALLE IMPLICIETE GARANTIES OF VOORWAARDEN DIE GERELATEERD ZIJN AAN DE DOCUMENTATIE, IN ZOVERRE DEZE NIET KUNNEN WORDEN UITGESLOTEN ZOALS HIERBOVEN VERMELD, MAAR KUNNEN WORDEN BEPERKT, HIERBIJ BEPERKT TOT EEN PERIODE VAN NEGENTIG (90) DAGEN VANAF DE DATUM WAAROP U DE DOCUMENTATIE OF HET ITEM, WAAROP DEZE CLAIM VAN TOEPASSING IS, HEBT VERKREGEN.

VOOR ZOVER IS TOEGESTAAN OP GROND VAN HET TOEPASSELIJK RECHT IN UW RECHTSGEBIED, ZAL RIM IN GEEN GEVAL AANSPRAKELIJK ZIJN VOOR ALLE SCHADE DIE BETREKKING HEEFT OP DEZE DOCUMENTATIE OF HET GEBRUIK ERVAN, OF HET FUNCTIONEREN OF NIET FUNCTIONEREN VAN ALLE SOFTWARE, HARDWARE,

DIENSTEN, OF PRODUCTEN EN DIENSTEN VAN DERDEN DIE IN DIT DOCUMENT ZIJN VERMELD, INCLUSIEF MAAR NIET BEPERKT TOT DE VOLGENDE SOORTEN SCHADE: DIRECTE SCHADE, GEVOLGSCHADE, SCHADEVERGOEDINGEN MET EEN VOORBEELDSTELLEND KARAKTER, INCIDENTELE SCHADE, INDIRECTE SCHADE, SPECIALE SCHADE, SCHADEVERGOEDINGEN MET EEN STRAFFEND KARAKTER, OF ERNSTIGE SCHADE, WINSTDERVING OF INKOMSTENDERVING, HET NIET KUNNEN REALISEREN VAN DE VERWACHTE WINST, ONDERBREKING VAN DE BEDRIJFSACTIVITEITEN, VERLIES VAN BEDRIJFSGEGEVENS, VERLIES VAN ZAKELIJKE KANSEN, OF DE BESCHADIGING OF HET VERLIES VAN GEGEVENS, HET NIET KUNNEN VERZENDEN OF ONTVANGEN VAN GEGEVENS, PROBLEMEN MET ALLE TOEPASSINGEN DIE WORDEN GEBRUIKT IN COMBINATIE MET PRODUCTEN OF DIENSTEN VAN RIM, KOSTEN DOOR UITVALTIJD, VERLIES VAN HET GEBRUIK VAN PRODUCTEN OF DIENSTEN VAN RIM OF ENIG ONDERDEEL DAARVAN OF VAN ALLE ANDERE DIENSTEN, DE KOSTEN VOOR VERVANGENDE GOEDEREN, KOSTEN VOOR DE DEKKING, VOORZIENINGEN OF DIENSTEN, KAPITAAL, OF ANDER VERGELIJKBAAR GELDVERLIES ,ONGEACHT OF DEZE SCHADE VERWACHT KON WORDEN OF NIET, EN ZELFS ALS RIM IS GEWEZEN OP DE MOGELIJKHEID VAN DERGELIJKE SCHADE.

VOOR ZOVER TOEGESTAAN DOOR HET TOEPASSELIJK RECHT IN UW RECHTSGEBIED, ZAL RIM GEEN ENKELE ANDERE VERPLICHTING, PLICHT OF AANSPRAKELIJKHEID HEBBEN JEGENS U, OF DAT NU UIT HOOFDE VAN EEN OVEREENKOMST, ONRECHTMATIGE DAAD, OF ANDERSZINS IS, INCLUSIEF ALLE AANSPRAKLIJKHEID TEN AANZIEN VAN NALATIGHEID OF RISICOAANSPRAKELIJKHEID.

DE BEPERKINGEN, UITZONDERINGEN EN UITSLUITINGEN VAN AANSPRAKELIJKHEID DIE IN DIT DOCUMENT WORDEN GENOEMD, ZULLEN VAN TOEPASSING ZIJN: (A) ONGEACHT OF DEZE NU GEBASEERD ZIJN OP DE AARD VAN DE OORZAAK, VRAAG OF ACTIE DIE U ONDERNEEMT, INCLUSIEF MAAR NIET BEPERKT TOT CONTRACTBREUK, NALATIGHEID, ONRECHTMATIGE DAAD, BURGERLIJKE AANSPRAKELIJKHEID OF ENIGE ANDERE JURIDISCHE THEORIE EN BLIJVEN NA EEN FUNDAMENTELE SCHENDING OF INBREUK OF VERZUIM VAN HET WEZENLIJKE DOEL VAN DEZE OVEREENKOMST OF VAN ENIG VERHAALRECHT DAT HIERIN IS VERMELD; EN (B) OP RIM EN DE GELIEERDE ONDERNEMINGEN, DE OPVOLGERS, RECHTVERKRIJGENDEN, VERTEGENWOORDIGERS, LEVERANCIERS (INCLUSIEF SERVICEPROVIDERS), GEAUTORISEERDE RIM-DISTRIBUTEURS (OOK INCLUSIEF SERVICEPROVIDERS) EN DE RESPECTIEVE DIRECTEUREN, WERKNEMERS EN ONAFHANKELIJKE OPDRACHTNEMERS.

NAAST DE BEPERKINGEN EN UITZONDERINGEN DIE HIERBOVEN ZIJN VERMELD, ZAL IN GEEN GEVAL EEN DIRECTEUR, WERKNEMER, VERTEGENWOORDIGER, DISTRIBUTEUR, LEVERANCIER, ONAFHANKELIJKE OPDRACHTNEMER VAN RIM OF DOCHTERONDERNEMINGEN VAN RIM AANSPRAKELIJK ZIJN VOOR SCHADE DIE VOORTVLOEIT UIT OF DIE BETREKKING HEEFT OP DE DOCUMENTATIE.

Voor u zich abonneert op, of Producten en diensten van derden installeert of gebruikt, is het uw verantwoordelijkheid om er voor te zorgen dat uw serviceprovider ermee akkoord gaat om alle functies te ondersteunen. Voor installatie of gebruik van Producten en diensten van derden met producten en diensten van RIM kunnen één of meer octrooien, handelsmerken, auteursrechten of andere licenties vereist zijn om inbreuk op of schending van de rechten van derden te voorkomen. U bent zelf verantwoordelijk voor het bepalen of u gebruik maakt van Producten en diensten van derden en of hiervoor licenties van derden vereist zijn. Indien dit vereist is, bent u zelf verantwoordelijk voor het verkrijgen van de desbetreffende licenties. U dient Producten en diensten van derden niet te installeren of te gebruiken tot u alle benodigde licenties hebt verkregen. Producten en diensten van

derden die zijn geleverd bij producten en diensten van RIM, worden voor uw gemak geleverd en worden in de huidige staat ("AS IS") geleverd, zonder enige uitdrukkelijke of impliciete voorwaarden, goedkeuringen, beloftes, verklaringen of garanties door RIM en RIM accepteert geen enkele aansprakelijkheid hiervoor. Uw gebruik van Producten en diensten van derden zal worden bepaald door en zal onderworpen zijn aan uw instemming met de voorwaarden van afzonderlijke licenties en andere overeenkomsten van derden die hierop van toepassing zijn, behalve voor zover uitdrukkelijk in een licentie of andere overeenkomst met RIM vermeld.

De gebruiksvoorwaarden van alle producten of diensten van RIM worden vermeld in een afzonderlijke licentie of andere overeenkomst met RIM die hierop van toepassing is. NIETS IN DEZE DOCUMENTATIE IS BEDOELD ALS VERVANGING VAN UITDRUKKELIJKE SCHRIFTELIJKE OVEREENKOMSTEN OF GARANTIES DIE, ANDERS DAN DEZE DOCUMENTATIE, ZIJN VERSTREKT DOOR RIM VOOR ONDERDELEN VAN PRODUCTEN EN DIENSTEN VAN RIM.

Research In Motion Limited 295 Phillip Street Waterloo, ON N2L 3W8 Canada

Research In Motion UK Limited 200 Bath Road Slough, Berkshire SL1 3XE

Verenigd Koninkrijk

Gepubliceerd in Canada